**CHOVY** 

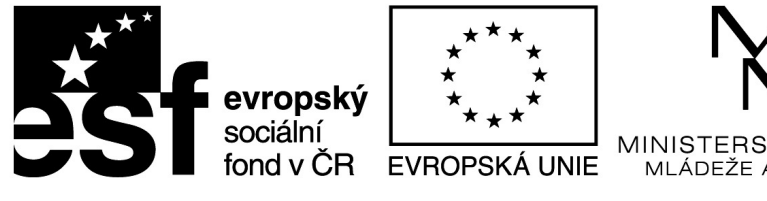

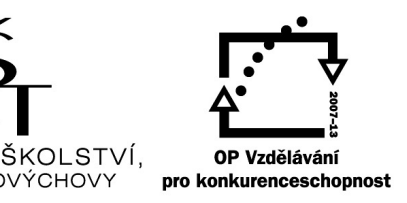

# INVESTICE DO ROZVOJE VZDĚLÁVÁNÍ

# **iPad ve výuce na 2. stupni**

Sdílíš, sdílím, sdílíme – aneb využití moderního ICT pro efektivnější výuku CZ.1.07/1.3.00/51.0039

# **iPad ve výuce na 2. stupni**

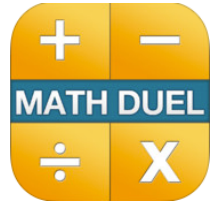

## MATH DUEL

Pokud vaše žáky nebaví otravné počítání "sloupečků" s příklady, můžete vyzkoušet některou z matematických aplikací na procvičování. Díky aplikaci

[MathDuel](https://itunes.apple.com/cz/app/math-duel-2-player-mathematical/id495077699?mt=8&affId=1822652) Vám na celou třídu postačí o polovinu méně iPadů – u jednoho totiž počítají vždy dva žáci a soutěží, kdo bude při počítání rychlejší.

iPad je rozdělený na dvě části, žáci sedí proti sobě a rychlejší vyhrává. Velmi jednoduché nastavení – počítaní nejvýše do stovky, základní operace sčítání, odčítání, násobení a dělení, až 5 čísel ve výrazu. Aplikace neumí nic jiného – a to je dobře. Spuštění je okamžité, žádné zdržování, 5 minut počítání, pak závěrečný duel mezi nejlepšími a výuka může běžet dál.

Cena aplikace se pohybuje v rozmezí 0 až 4.49. Proto se jistě vyplatí počkat si na nějakou slevu.

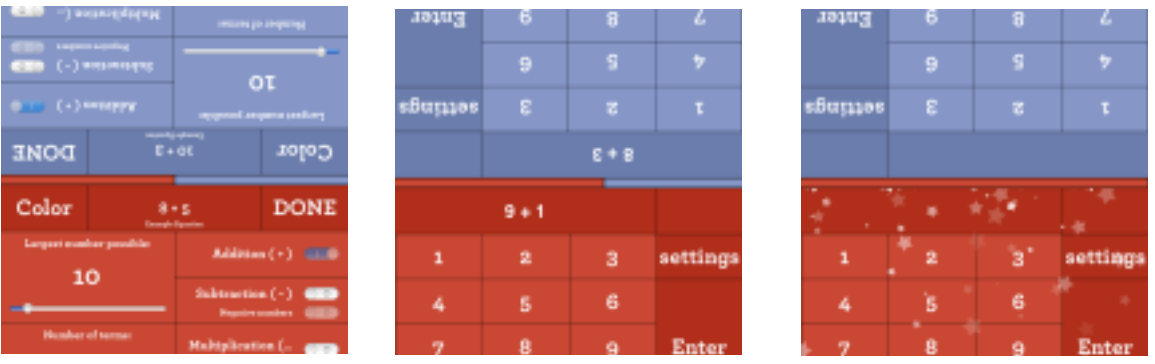

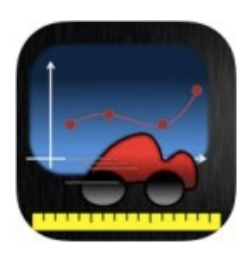

#### MOTION ANALYZER

Aplikace Motion Analyzer je podobná aplikaci Video Physics, o jejímž využití jsem psal už dříve. Jedná se o aplikaci, který umožňuje označit ve videu jeden bod a sledovat jeho pohyb. Tento pohyb pak lze zobrazit v různých grafech (podle osy X, Y, rychlost, …). Zaznamenaná data je možné vyexportovat ve

formátu CSV, takže je můžete dále využít například v Numbers či Excelu.

Ovládání aplikace je velmi jednoduché – buď si vyberete již existující video, nebo si jej nahrajete přímo v aplikaci. Poté postupně označíte sledovaný bod pomocí terčíku. Po každém zaznamenání polohy bodu aplikace posune video o několik snímků vpřed a vy takto bod po bodu označíte celou dráhu. Pak již nezbývá než vykreslit graf a vyexportovat data.

Cena aplikace se pohybuje v rozmezí 0 až 2,69 Euro.

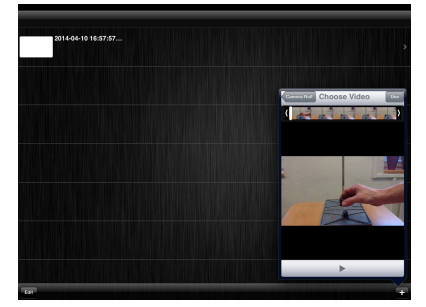

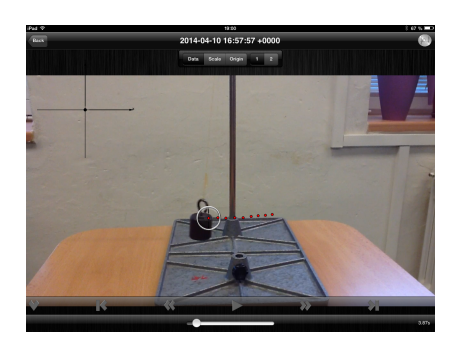

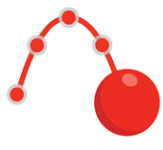

# VIDEO PHYSICS

Aplikace Video Physics společnosti Vernier je nástroj pro analýzu pohybu na videonahrávce. Použili jsme tuto aplikaci v hodině fyziky při výuce kmitavého pohybu. Pomocí iPadu jsme nahráli kyvadlo a v aplikaci pak analyzovali jeho pohyb. Stačí si vybrat jeden konkrétní bod a postupně označovat jeho polohu na jednotlivých snímcích videa. Aplikace pak analyzuje tento bod a vytvoří několik grafů, které lze využít při výkladu.

Při nahrávání je největším "problémem" vhodné umístění iPadu. Napoprvé jsme použili improvizovaný stojánek z knih a smart coveru. Je nutné, aby se iPad během nahrávání nehýbal, jinak je experiment nepřesný. Naštěstí umí aplikace při importu videa provést oříznutí klipu, takže můžete nahrávat delší úseky a pak "vyříznout" jen ten nejvíce povedený.

Vlastní označení bodů na jednotlivých snímcích chvíli trvá, ale velmi brzy získáte cvik a pak už to jde rychleji. Doporučuji si na kyvadlo umístit nějaký výrazný bod – úplně postačí malá bílá tečka, označování pak jde mnohem lépe. Dobrou pomůckou je i stylus.

Celý experiment se dá navíc trvale přenášet na projektor pomocí Apple TV.

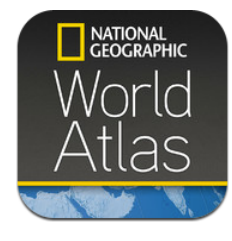

# WORLD ATLAS

Společnost National Geographic nabízí celý balík zajímavých aplikací pro iPad. Velmi užitečnou aplikací je World Atlas HD Application, tedy kompletní atlas světa včetně aktuálních zeměpisných tabulek. Mapové podklady do úrovně států

jsou uloženy přímo v iPadu – velikost aplikace je cca 250 MB.

Přímo v aplikaci si pak můžete stáhnout detailnější podklady v různých variantách (klasické, satelitní, …). Při stažení klasických map pak celá aplikace zabírá 449 MB vnitřní paměti iPadu. Mezi další funkce patří měření přímých vzdáleností, umísťování špendlíků různých barev na mapu a vyhledávání v zeměpisných tabulkách. Pokud aplikaci provozujete v online režimu, máte navíc k dispozici informace o aktuální počasí.

Aplikace je na AppStore ke stažení za 1,79 Euro, což je jistě cena za kompletní atlas přiměřená. Od 29. ledna je nabízena v rámci promo akce zdarma.

## *Pou*ž*ití v hodin*ě

Máte-li v aplikaci staženy mapové podklady (což je vhodné udělat), je vhodné vypnout na iPadu wifi. Pokud aplikace nedetekuje možnost připojení, využívá výhradně mapy z paměti a aplikace má výrazně rychlejší odezvu.

Atlas lze používaj stejně jako klasický školní atlas, najdete v něm fyzickogeografickou mapu, hlavní města, letiště, atp. U žáků nižších ročníků je vhodné připravit si překlad základních údajů z angličtiny do češtiny.

#### **SOCRATIVE**

 $\bigotimes$ SOC $\overline{\text{ratio}}$  Nástroj Socrative umožňuje pokročilou práci s vytvořenými testy, zejména následné zpracování výsledků. Pomocí tlačítka "Manage Quizzes" z hlavní

stránky přejdete do části, ve které můžete své testy upravit, vytisknout a také se podívat na výsledky již dříve provedených testů.

#### Administrační panel Socrative

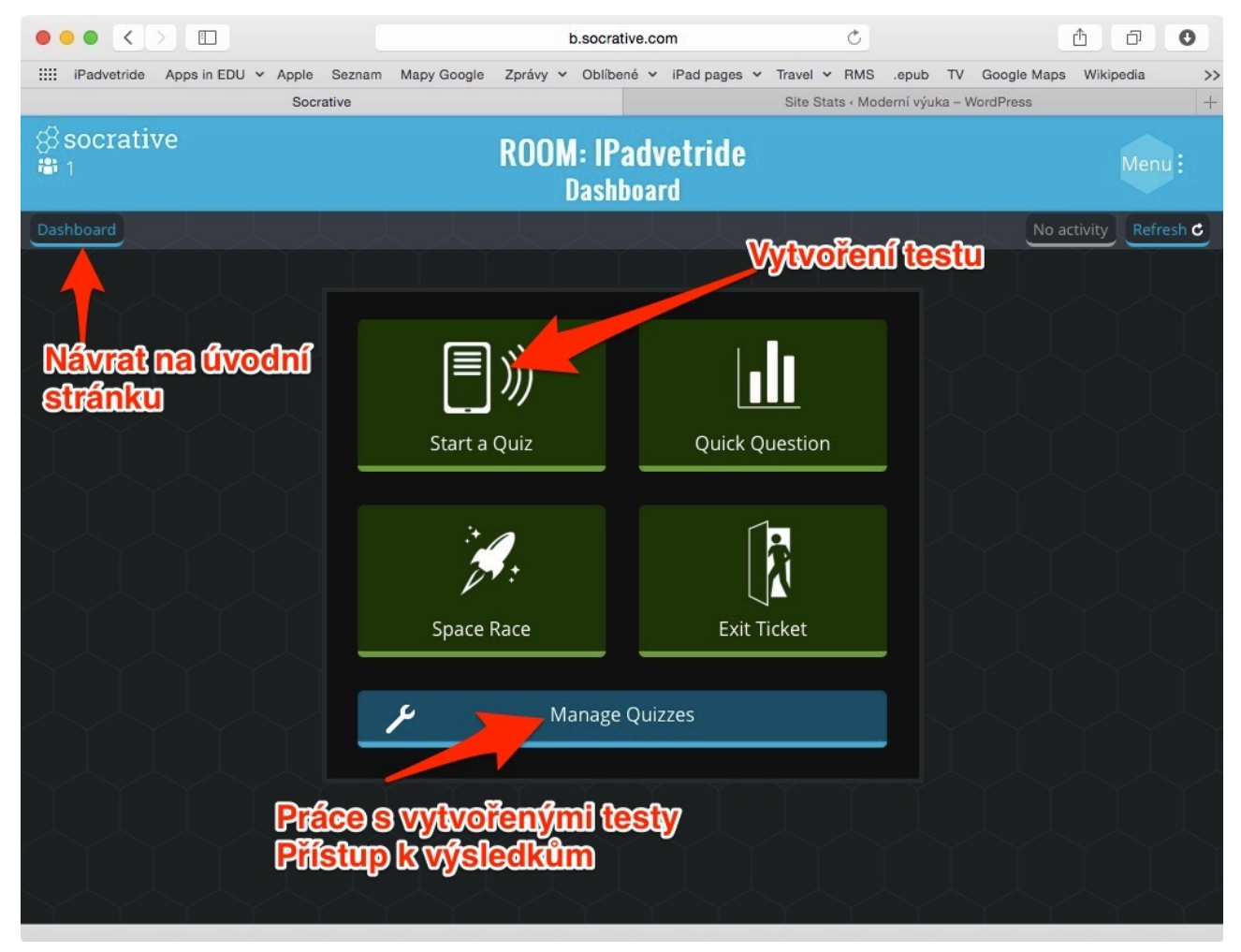

Správa testů

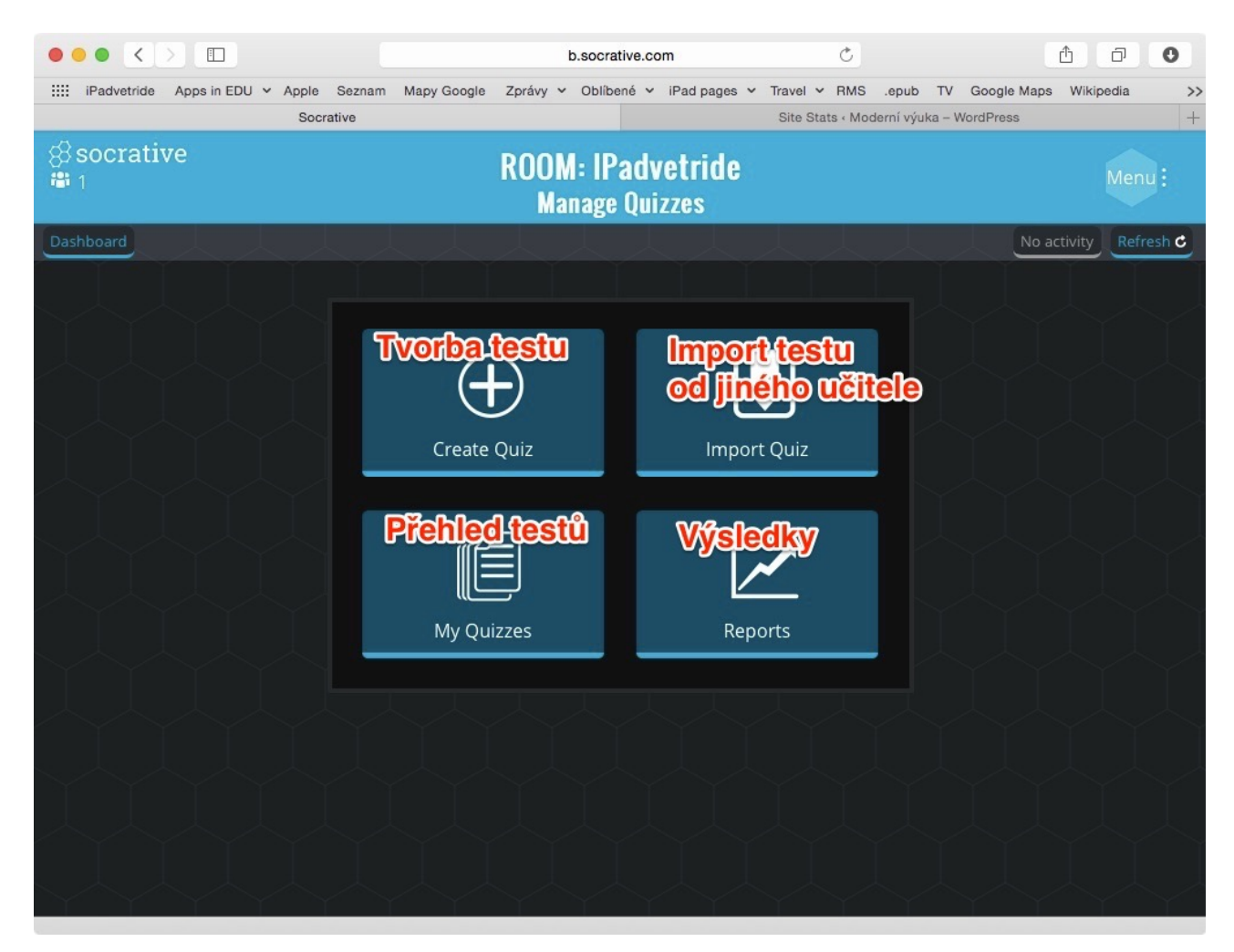

Stránka pro správu testů obsahuje čtyři funkce:

Tvorba testu slouží k vytvoření nového testu. Každý test je označen jménem a číslem. Toto číslo slouží k vzájemnému sdíleni mezi učiteli. Pokud chcete od získat vytvořený test od jiného učitele, musíte znát jeho číslo testu a zadat jej do nabídky "Import Quiz". Přehled testů slouží ke správě již hotových testů.

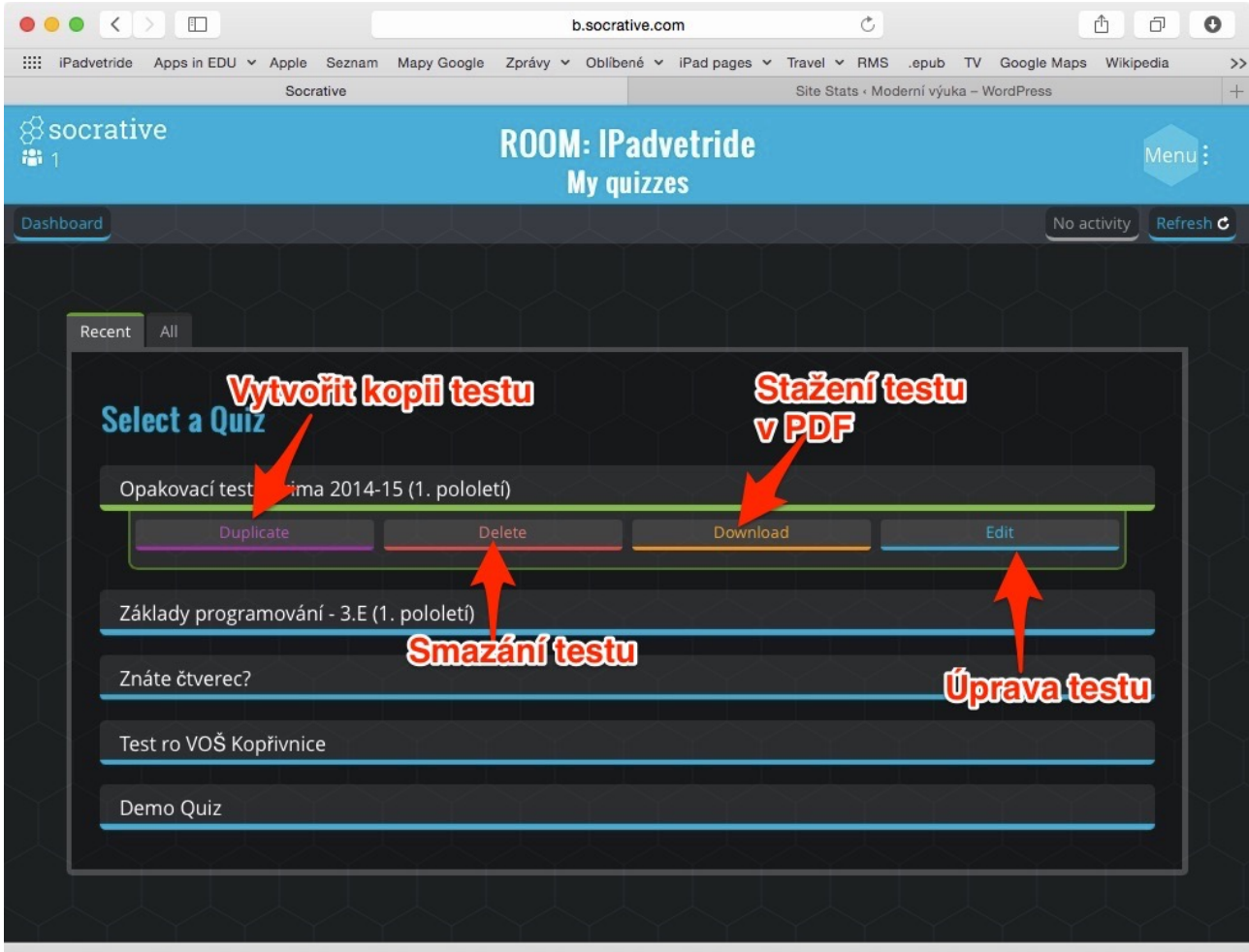

Správa vytvořených testů

Kliknutím na test se zobrazí čtyři možnosti – Duplicate slouží k vytvoření kopie testu,

například pokud chcete vytvořit variantu pro paralelní skupinu s mírně odlišnými otázkami.

Tlačítkem Delete test vymažete. Pomocí tlačítka Download si test stáhnete jako dokument ve formátu PDF – pak jej stačí nakopírovat a rozdat studentů ke klasickému vyplnění. Tlačítko Edit pak slouží k úpravě testu.

Poslední část administrace se jmenuje Reports a umožňuje přístup k výsledkům všech dříve provedených testů.

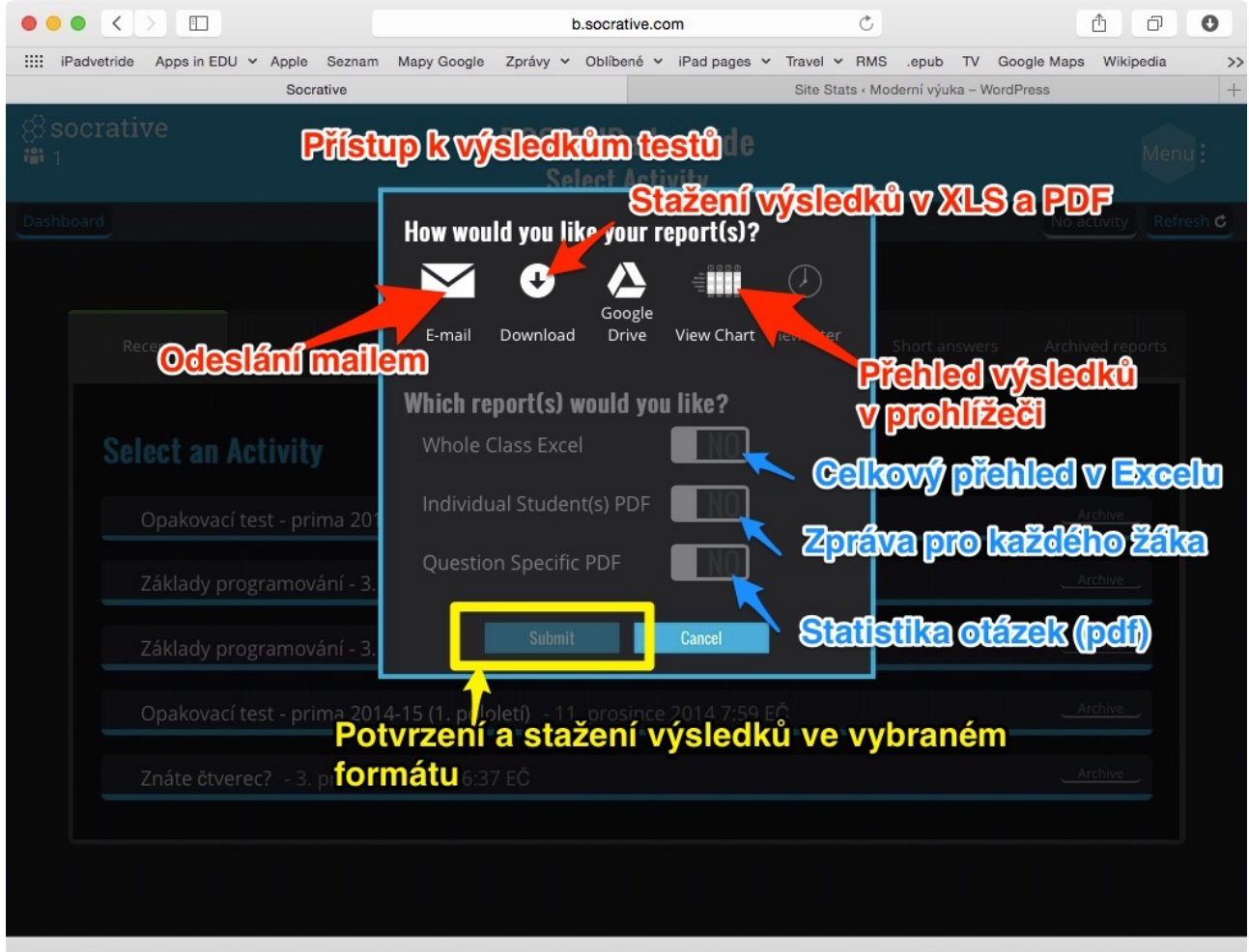

#### Zobrazení výsledků testů

Výsledky jsou v tabulce označeny názvem testu a časovou značkou konání. Po kliknutí na vybraný test se zobrazí dialogové okno, ve kterém určíte, v jakém tvaru chcete výsledky vidět. Nejdříve je potřeba určit, zda chcete výsledky zaslat e-mailem, nebo si je přímo stáhnout do počítače (Download). Pak pomocí přepínačů nastavíte obsah stahovaných souborů. Základem je tabulka v Excelu s celkovým přehledem všech žáků a statistikou úspěšnosti žáka a otázek. Dále můžete získat samostatné PDF soubory pro každého žáka. Tyto PDF soubory mají tvar opraveného testu. Opět je tedy můžete vytisknout a rozdat žákům. Poslední volba (Question Specific PDF) obsahuje statistiku úspěšnosti jednotlivých otázek testu.

Další možností, jak zpracovat výsledky, je zobrazení tabulky výsledků (View Chart). Tato možnost se hodí zejména při rozboru výsledků s žáky. Můžete postupně "proklikat" jednotlivé otázky a diskutovat jejich správné řešení.

Ať již si vyberete jakýkoliv způsob zobrazení výsledků, musíte volbu potvrdit tlačítkem Submit.

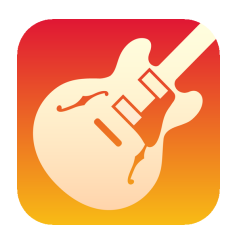

# GARAGE BAND

Víte, co je to kánon a polyfonie? Možná si ze základní školy pamatujete, že kánon vzniká tak, že hlavní pěvecký motiv jen zopakujete, avšak posunete jej o příslušný počet dob, či taktů. Takto přirozeně vzniká i polyfonie, tedy mnohozvučnost.

#### Tonina, tempo a rytmus

V nastavení dokumentu (tlačítko klíče v pravém horním rohu) najdete všechny tyto volby. Naše ukázka je v tónině H-dur, tempo je 90 a rytmus je 4/4.

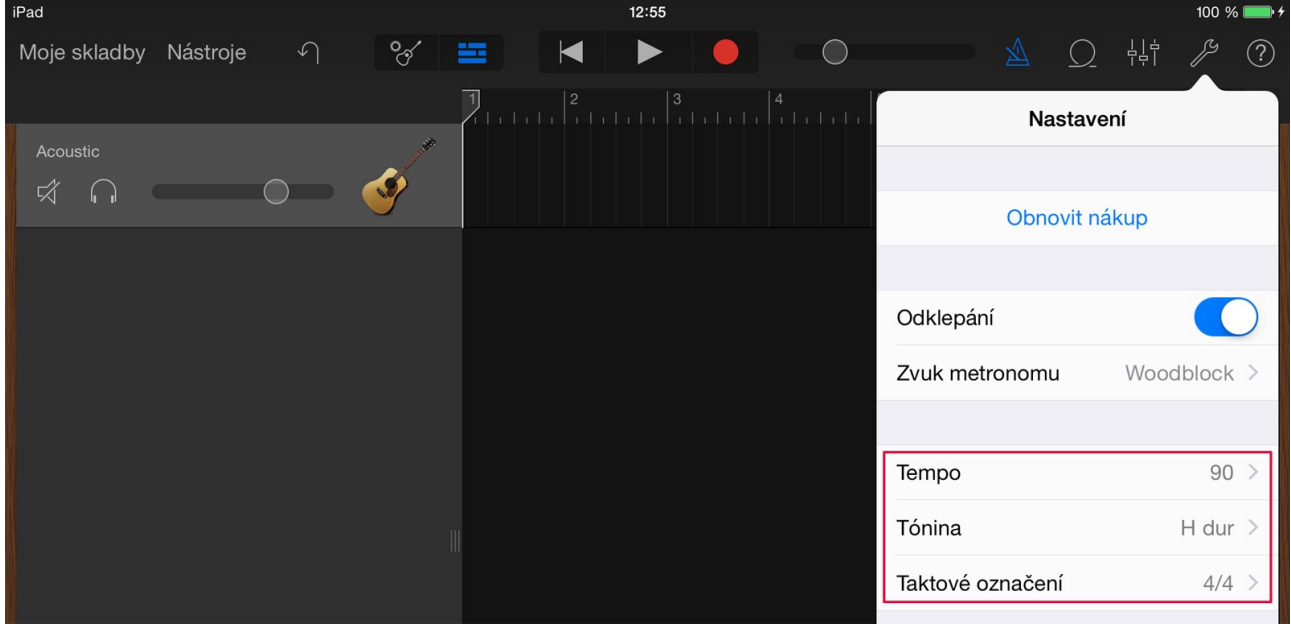

Nyní přistoupíme k volbě hudebního nástroje. Zvolili jsme kytaru, ale pokud preferujete jiný nástroj, z těch harmonických máte na výběr mezi klavírem, klávesami, baskytarou či celým smyčcový orchestr.

Kytaru si přepneme do režimu Notes. Hudební podklad vyťukáme jako jednotlivé noty – vybrnkávání akordů. Před spuštěním záznamu ještě nastavíme počet taktů, což provedeme tlačítkem + v pravém horním rohu taktové osy.

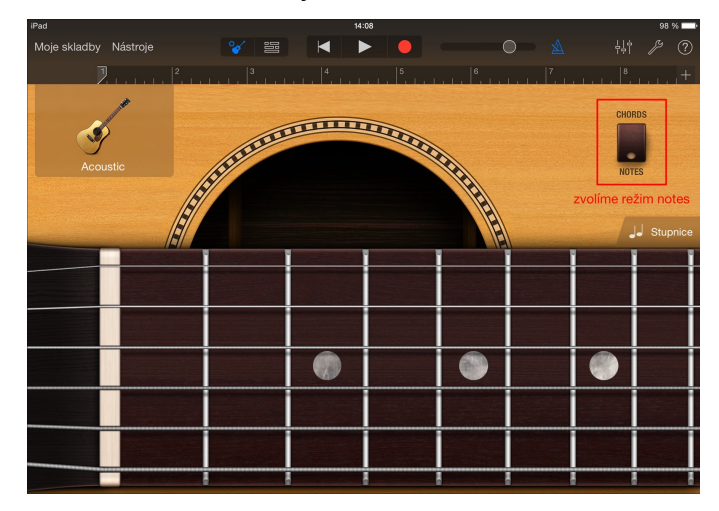

#### Jste připraveni? Nahráváme!

Záznam spustíme červeným kruhovým tlačítkem. Metronom nám odťuká 4 doby (1 takt). V tempu nahrajeme hudební doprovod dotyky v polohách na konkrétních strunách. Intenzitou úhozu ovlivňujete i dynamiku tónů, v případě strunných nástrojů lze tóny vytahovat, tvořit vibráto i skluzy. Hudební podklad se nahraje v délce předem nastaveného počtu taktů (v naší ukázce si vystačíme se čtyřmi).

Pokud jste udělali nějakou chybičku, nezoufejte. Váš záznam lze dále upravovat z hlediska rytmu, délky not i intonace. Stačí jen kliknout na záznam a v nabízeném menu zvolit položku Upravit. V režimu editace ještě odemkněte přepínač pro zápis not v levém horním rohu. Vše názorně demonstruje následující obrázek.

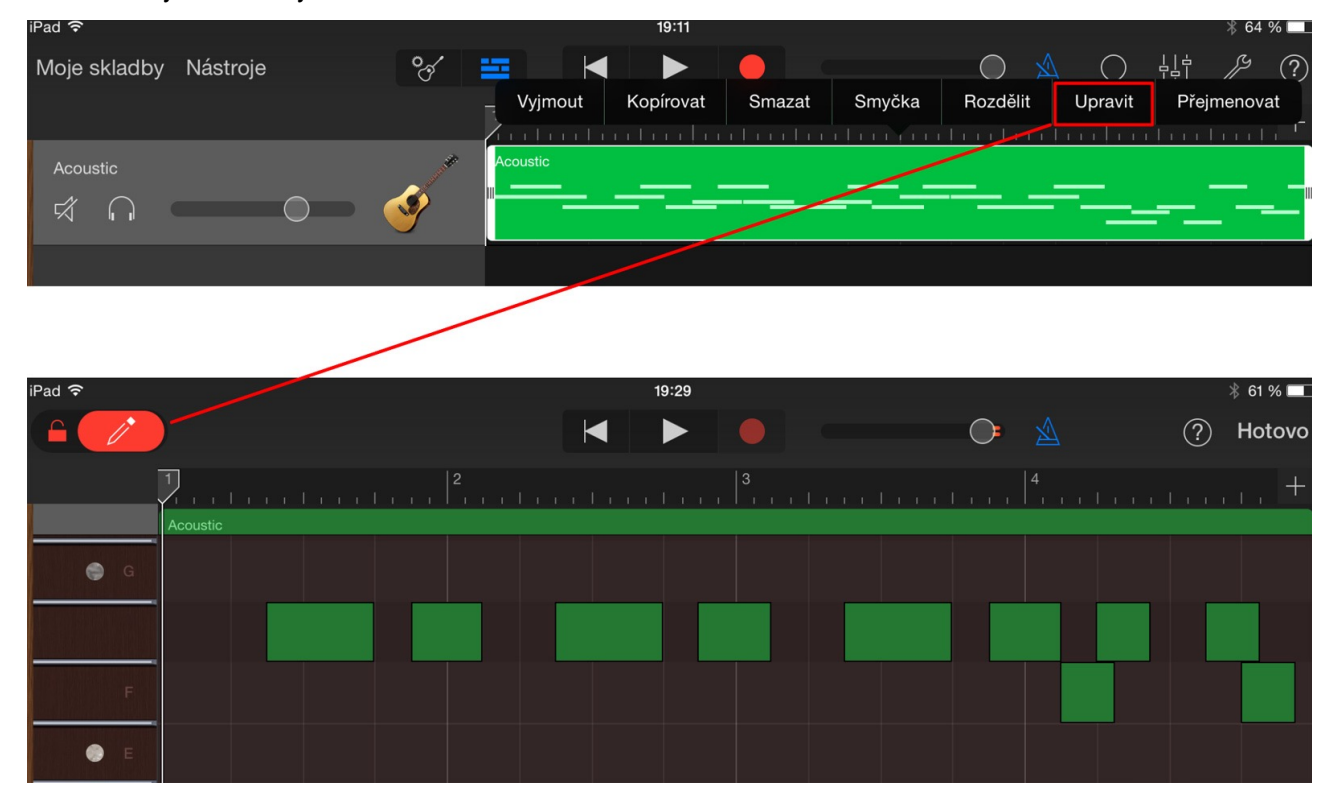

Hudební podklad nyní natáhneme na požadovaný počet taktů. Povýšíme-li z původních 4 taktů na 32, záznam se nám automaticky osmkrát zduplikuje za sebou. Tímto vznikne opakující se smyčka. Pějme píseň (ne)dokola, stačí jednou

Druhou stopu bude tvořit zpěv, který bude zároveň hlavním motivem našeho kánonu. Nahrajeme jej mikrofonem. V prostředí jednotlivých audio stop přidáme novou kliknutím na + v levém spodním rohu. Z nabízených nástrojů vybereme Audio Recorder. Pro lepší názornost přikládáme obrázek.

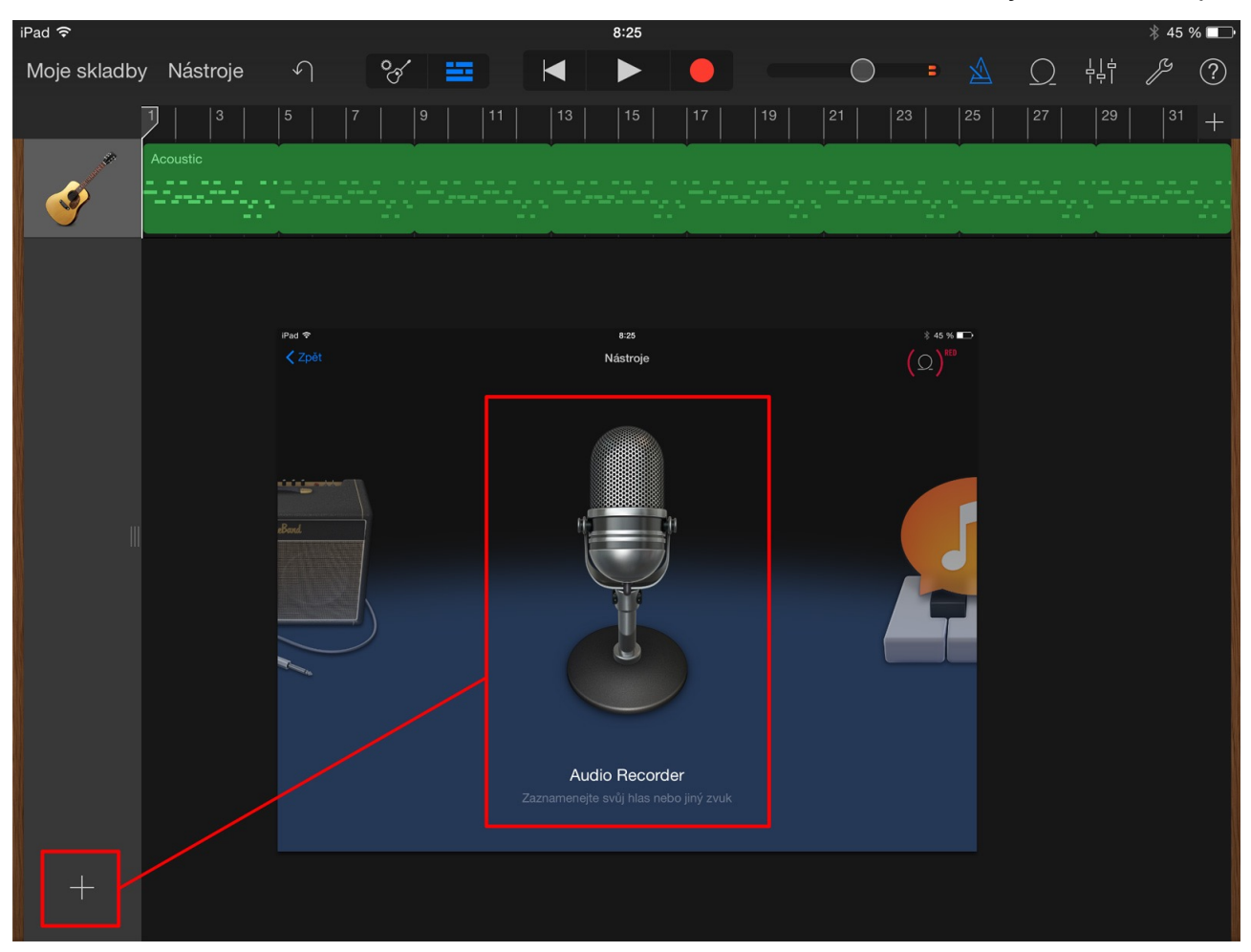

Znovu spustíme záznam a nahrajeme zpěv – počínaje 5. taktem, konče 14. Při nahrávání nám hraje kytarový podklad. Vše by mělo vypadat jako na obrázku níže.

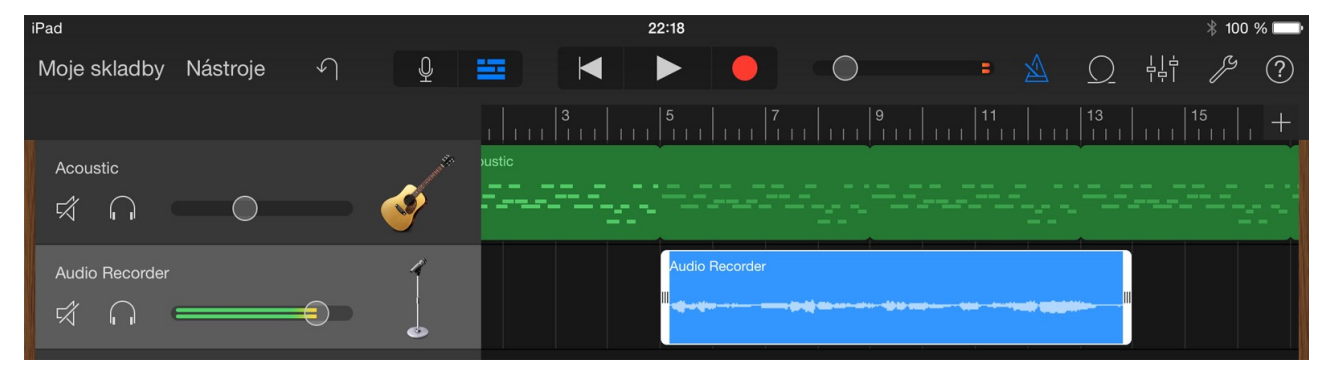

Nyní stačí jen audio stopu se zpěvem zduplikovat a motiv posunout o 4 doby, tedy jeden takt.

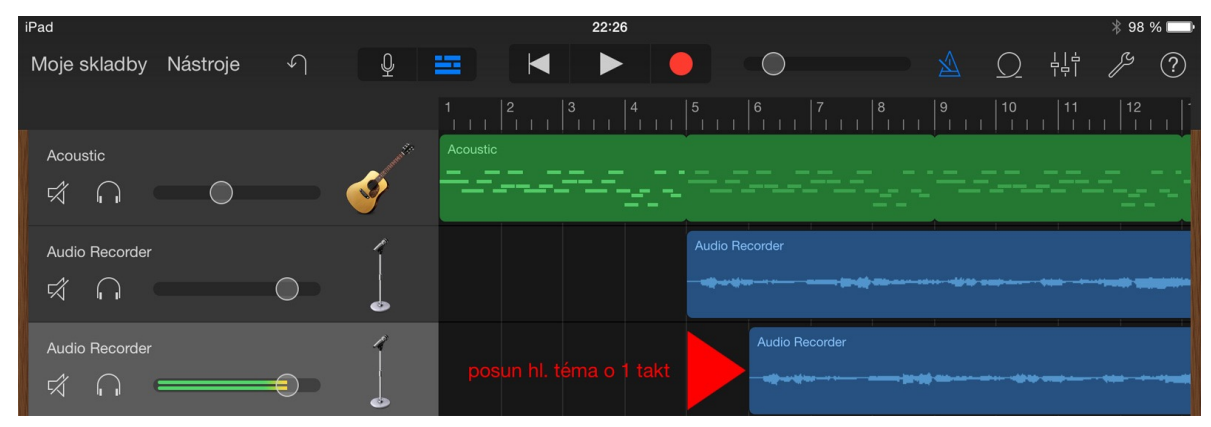

V naší audio ukázce jsme ve 3. sloce provedli posun dvakrát. Jak to dopadlo? Můžete si poslechnout.

# ČTEČKY KNIH

Debat o tom, jestli dát přednost vůni otevřené knihy nebo čtečce, ve které můžete mít knížek několik, proběhlo velké množství. Já musím přiznat, že podléhám nákupu knih online, prostě proto, že je chci mít pořád u sebe. A čas od času se můj iPad z kalendáře, diáře, učitelského zápisníku, poštovní schránky, prostředku pro zábavu a komunikaci, čas od času se změní v knihu. Aplikací, které jsou plné česky i jinak psaných titulů, jsou určitě ke stažení i v AppStore.

1) iBooks

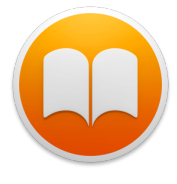

iBooks asi není třeba představovat. Máme ji v iPadu všichni a je zdrojem nejen placených knih. Přináší i české klasiky úplně zdarma, stejně jako nové moderní tituly, za které je třeba zaplatit. V iBooks obchodě můžete vyhledávat knihy podle

názvu, autora, žánru i jazyka, ve kterém je kniha psaná. A těch českých tam není málo. Jen je třeba smířit se s myšlenkou, že za všechno se platí. Koneckonců v kamenném obchodě nám to zvláštní nepřipadá, tak proč by to nešlo i tady.

JAK STÁHNOUT VYBRANOU KNIHU DO IBOOKS

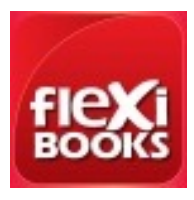

## 2) FlexiBooks

"Frausovská" aplikace FlexiBooks funguje jako internteový obchod. Na webových stránkách www.flexibooks.cz si zřídíte svůj účet (e-mail a heslo) a dáte se do nakupování. I tady se za knihy platí, je třeba si na to zvyknout. Stejně tak je ale možné využít nabídky ZDARMA, kde si velmi jednoduše stáhnete Babičku Boženy

Němcové, Komenského spisy nebo třeba Dalimilovu kroniku. Účet, který vytvoříte na webu, použijete pro přihlášení do aplikace a knihy se vám objeví přímo v iPadu. JAK STÁHNOUT KNIHU DO APLIKACE FLEXIBOOKS

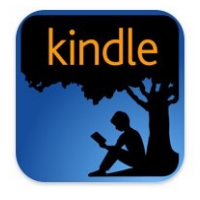

#### 3) Kindle

Kindle čtečku od Amazonu využijí zejména jazykáři, nabízí ohromnou zásobárnu knih, které mohou být nejen zdrojem informací do hodin, ale také sloužit k osobnímu relaxu. Výhodou je stahování knih přímo v aplikaci, vše jednoduše a přehledně. Stejně jako u FlexiBooks je ale třeba vytvořit si přihlašovací

údaje. (Podrobnější návod na registraci.)

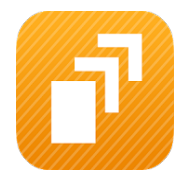

#### 4) Oxford Books

Aplikace Oxford Books už svým názvem evokuje účel, ke kterému byla stvořena, tedy stahovat knihy nakladatelství Oxford. Bez problémů do svého iPadu stáhnete nejen různé řady učebnic anglického jazyka, ale také klasické tituly a příběhy pro

různě zdatné čtenáře. I zde je pořeba vytvořit účet, narozdíl od jiných aplikací si tímto procesem můžete projít jednoduše přímo po stažení aplikace do svého iPadu.

#### 5) Wooky

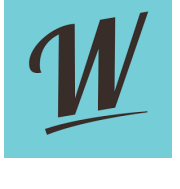

I čtečka Wooky po vás k plné funkčnosti bude chtít vytvoření účtu, v jejím prostředí se ale můžete pohybovat i bez něj. Stáhnete tu nejen české knihy, ale i časopisy nebo audioknihy. Účet se jednoduše vytváří opět přímo v aplikaci a stahovánín knih i časopisů je jednoduché a srozumitelné, navíc je aplikace v češtině. Na webu

Wooky.cz vyberete titul a velmi jednoduše ho stáhnete do své čtečky. Podobně jako iBooks nabízí Wooky nástroje, s nimiž se kniha čte lépe – záložky, ukázky z knihy (před jejím zakoupením) či nastavení velikosti písma, řádkování a dalších funkcí.